En el **Aula Virtual Blackboard Ultra**<br>
ingresa a la sección Comunidades<br>
luego haz clic en el curso de refud ingresa a la sección **Comunidades** y luego haz clic en el **curso de refuerzo SUPÉRA-T**.

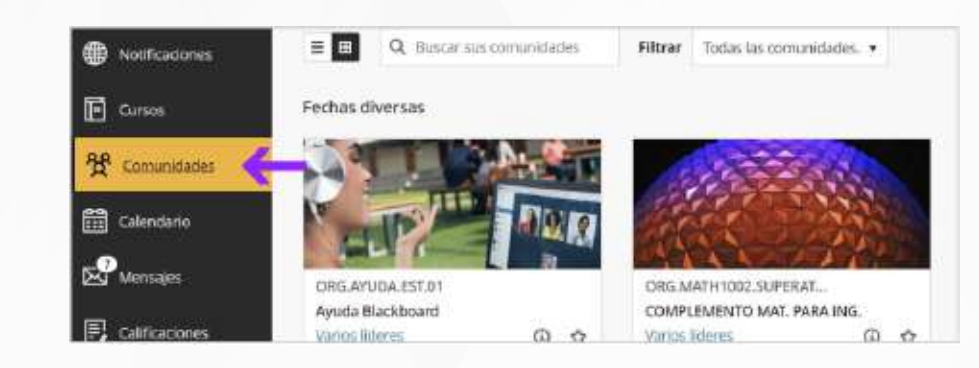

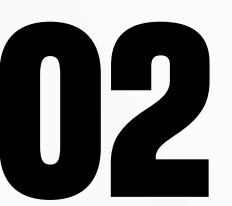

Para ingresar a la sección de<br>**videoconferencia**, haz clic en<br>en la página principal. **videoconferencia**, haz clic en el **afiche** ubicado en la página principal.

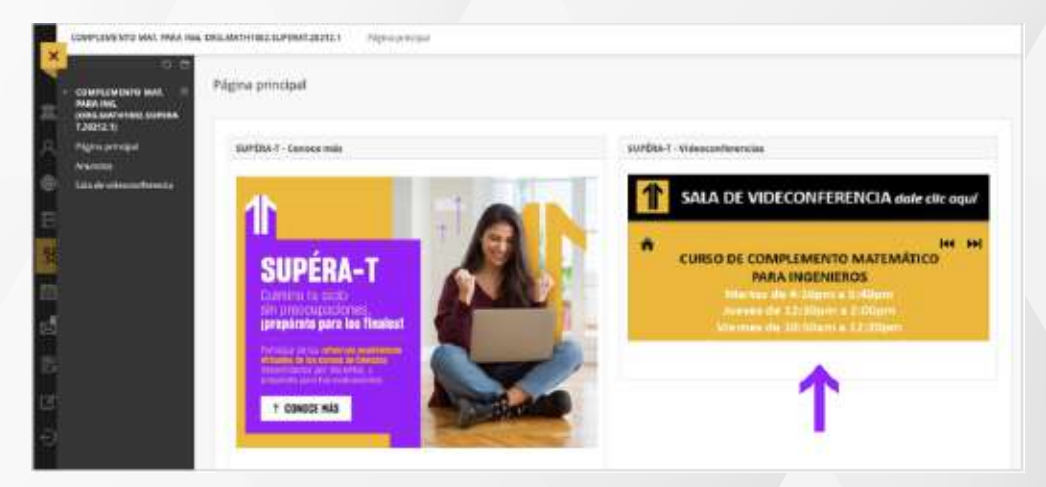

**02** El curso tiene un breve **menú ubicado en la parte izquierda**.

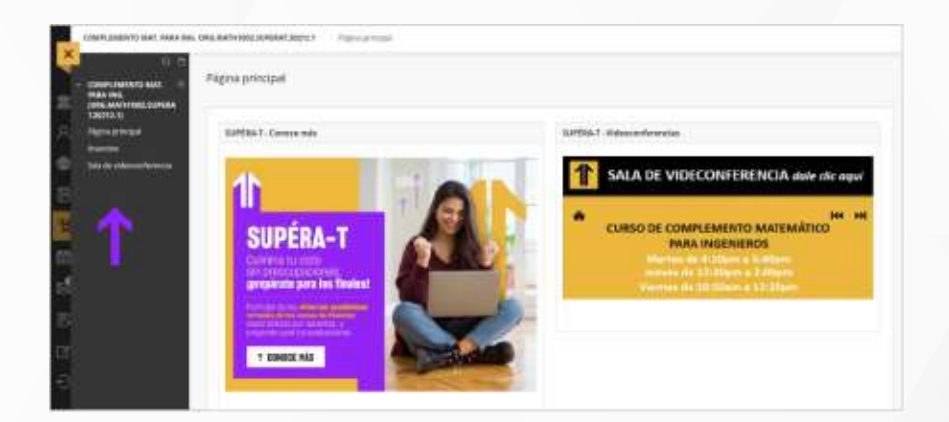

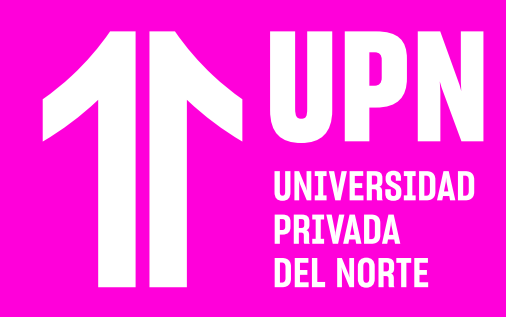

# INGRESA A **CURSOS SUPÉRA-T**

#### **03** Ingresa a la sección **Anuncios** para enterarte de **cualquier comunicado que realice el** de **cualquier comunicado que realice el docente**.

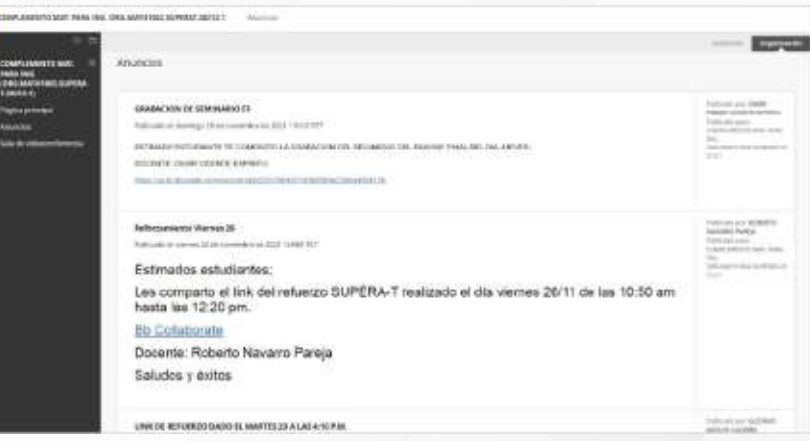

**Los cursos de refuerzo SUPÉRA-T están dirigidos a estudiantes de pregrado tradicional**. Se trata de seminarios desarrollados por docentes del Departamento de Ciencias, quienres potenciarán tus conocimientos al prepararte para tus evaluaciones.

**En la sección Anuncios el docente publicará las grabaciones de las clases**.

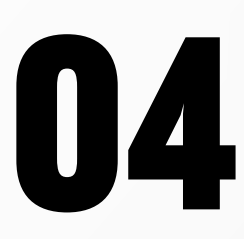

## ¿Tienes alguna **consulta o incidente técnico** en el **Aula Virtual Blackboard?**

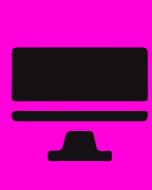

Revisa todas las guías y tutoriales disponibles en nuestro website.

### AQUI

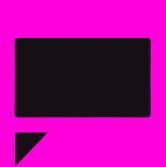

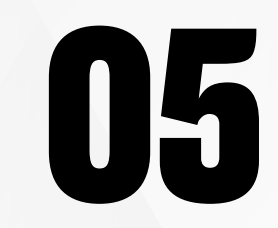

**050 Escribe tu nombre completo** y luego haz clic<br> **050 Escribe tu nombre completo** y luego haz clic en **Unirse a la sesión**.

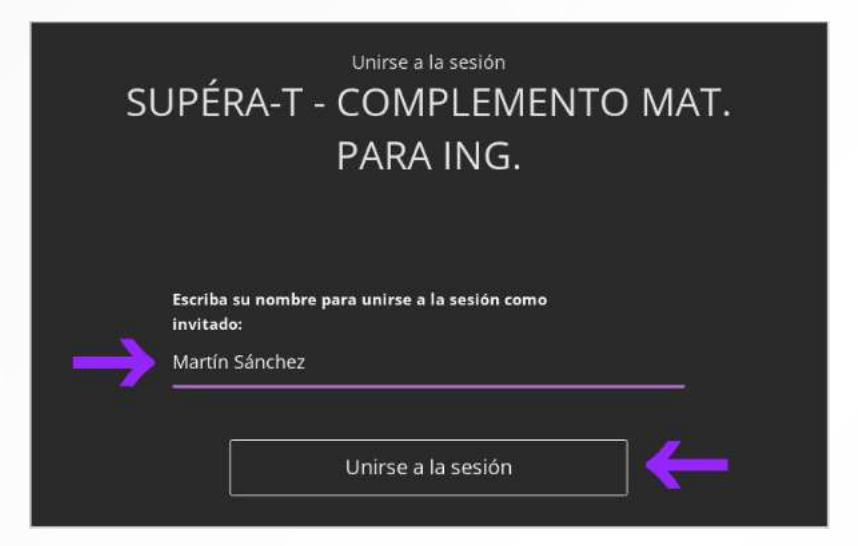

Revisa nuestra preguntas frecuentes o contacta a un asesor de soporte en Contacto UPN.

### https://bit.ly/3JWT5CBS

Para más información, escribe a: **acompanamientoestudiantes@upn.edu.pe**